# QuickCopy og QuickCopy pc-software

Interaktiv brugsanvisning

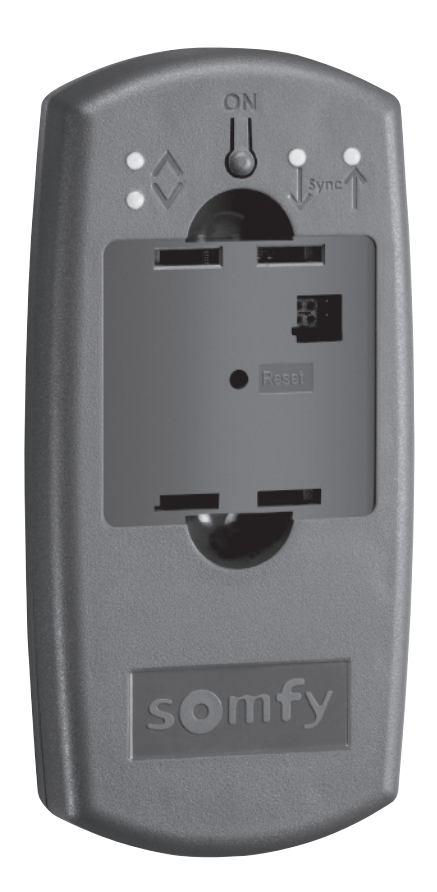

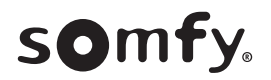

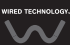

# INTRODUKTION

Med QuickCopy-enheden er det muligt at foretage hurtig kopiering af indstillingerne i en Chronis/ controllere. QuickCopy betjenes via den tilkoblede Chronis/Soliris Smoove- og Smoove Uno io-enhed Soliris Smoove- eller Smoove UNO io-enhed til andre Chronis/Soliris Smoove og Smoove Uno io-.(se kapitlet "Funktioner i Smoove-enhedens programmerbare taster").

QuickCopy-enheden fungerer ved hjælp af batterier, og kan også forsynes med strøm via computerens USB-interface

#### Denne brugsanvisning er interaktiv:

- Klik på en titel eller et sidenummer i indholdsfortegnelsen for at gå direkte til det ønskede afsnit eller den ønskede side.
- Klik på *[ Back to Indhold ]* nederst på hver side for at gå tilbage til indholdsfortegnelsen.

# <span id="page-2-0"></span>INDHOLD

*[Interaktive instruktioner]* 

.<br>Du kan gå direkte til de enkelte afsnit ved at klikke på titlen.

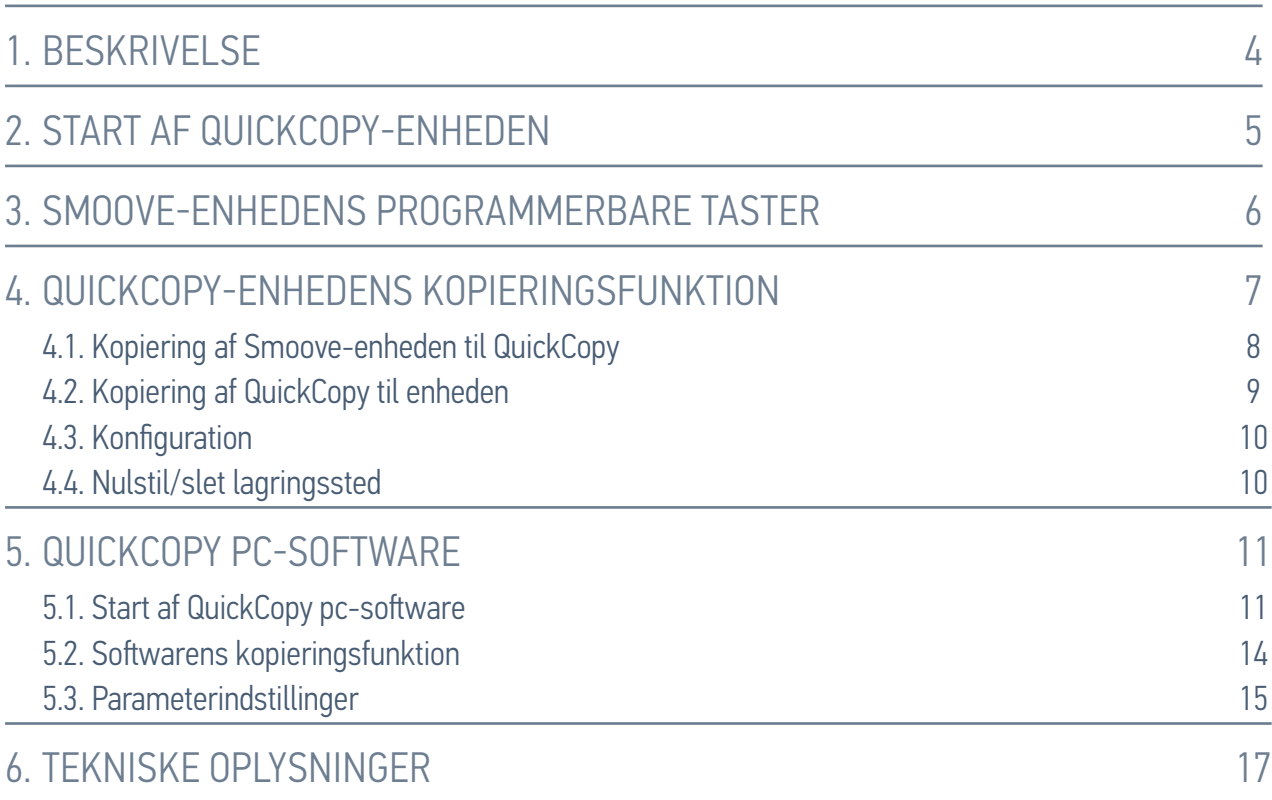

# <span id="page-3-0"></span>1. BESKRIVELSE

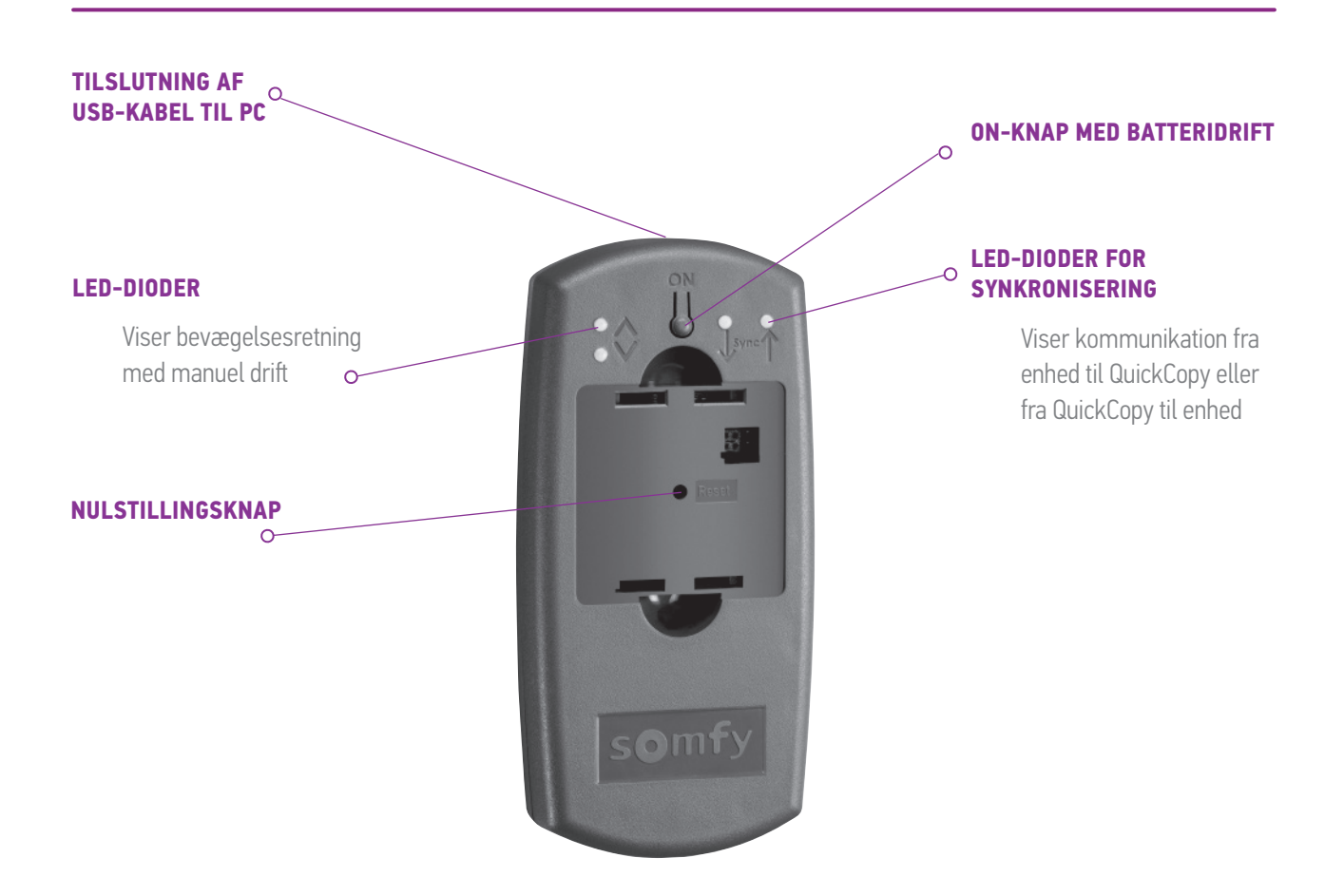

Der findes en QuickCopy pc-software, som er skrevet for QuickCopy. Det er brugervenlig software, som gør det muligt at kopiere enhedens indstillinger til andre enheder (på samme måde som med QuickCopy-enheden) samt parameterindstillingerne for Chronis/Soliris Smoove- og Smoove Uno io-enheden

# <span id="page-4-0"></span>2. START AF QUICKCOPY-ENHEDEN

- 1. Løsn de 4 skruer, og åbn enheden.
- 2. Sæt batterierne i QuickCopy-enheden, og skru den sammen igen.
- 3. Kobl Chronis/Soliris Smoove- eller Smoove Uno io-enheden til QuickCopy-enheden.
- 4. Tryk på knappen ON på QuickCopy-enheden for at koble strømmen til Chronis/Soliris Smoove-eller Smoove Uno io-enheden.
	- $>$  "Somfy" vises kortvarigt efterfulgt af betjeningsmenuen.

Bemærk: Når enheden ikke har været betjent i ca. 3 minutter, slås strømmen automatisk fra. Tag Smoove-enheden ud af stikkontakten, så snart kopieringsproceduren er udført.

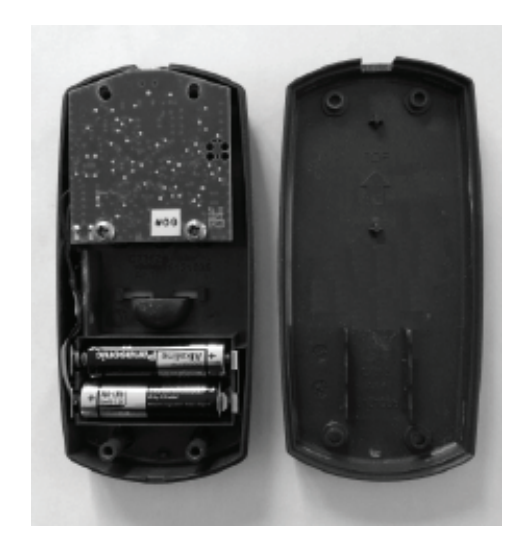

# <span id="page-5-1"></span><span id="page-5-0"></span>3. FUNKTIONER I SMOOVE-ENHEDENS PROGRAMMERBARE TASTER

Funktionerne i de programmerbare taster på den tilkoblede Chronis/Soliris Smoove-enhed svarer til funktionerne ved normal betjening:

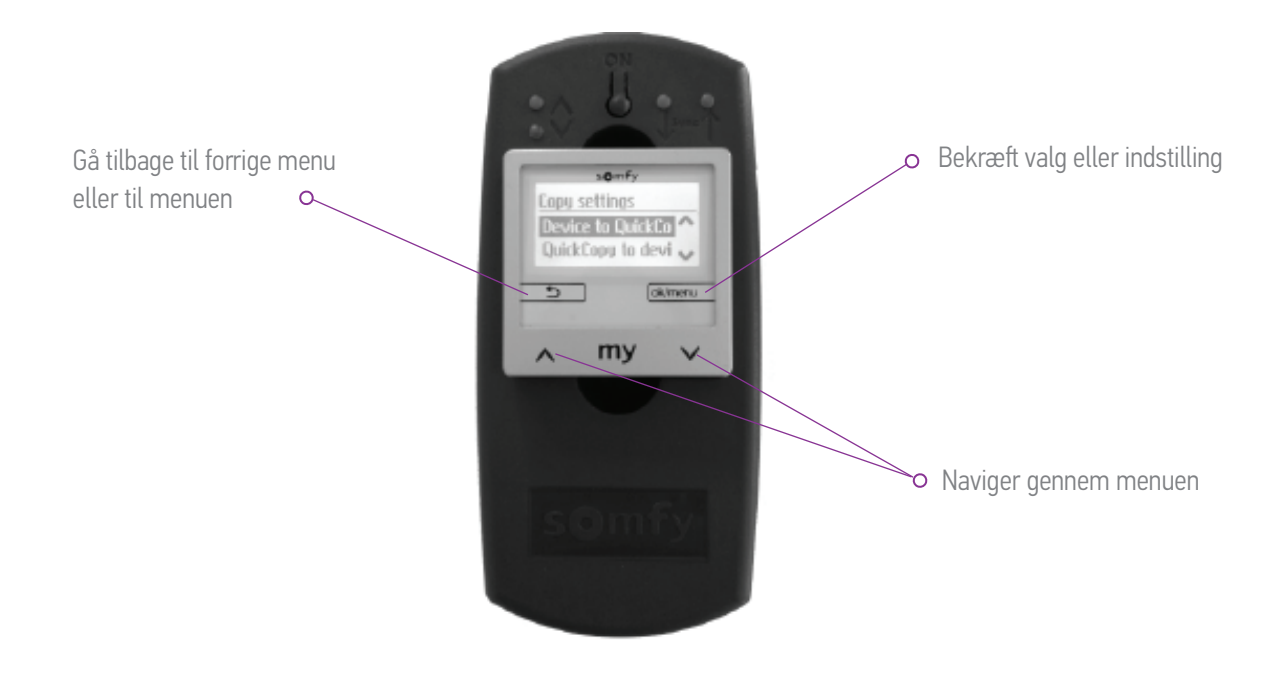

# <span id="page-6-1"></span><span id="page-6-0"></span>4. QUICKCOPY-ENHEDENS KOPIERINGSFUNKTION

På Smoove-enhedens hovedskærm vises "Copy settings" og følgende valgmuligheder:

- Device to QuickCopy: Indstillingerne kopieres fra den tilkoblede Smoove-enhed til lagring i QuickCopy (se kapitlet "Kopiering af Smoove-enheden til QuickCopy").
- QuickCopy to device: Indstillingerne kopieres den modsatte vej fra lagring i QuickCopy til den tilkoblede Smoove-enhed (se kapitlet "Kopiering af QuickCopy til enheden").
- Configure: Kopieringsfunktionen lukkes. QuickCopy anvendes som strømforsyning til enheden (se kapitlet "[Konfiguration](#page-9-1)").

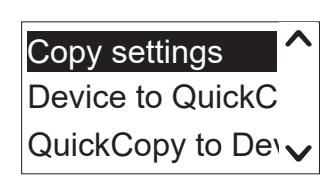

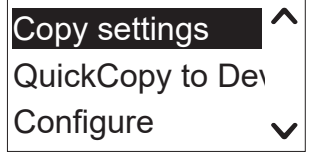

# <span id="page-7-1"></span><span id="page-7-0"></span>4.1. Kopiering af Smoove-enheden til QuickCopy

#### Kopiering af indstillinger

- 1. Bekræft "Device to QuickCopy".
	- > Under menupunktet "QuickCopy Target" findes 10 forskellige lagringsdestinationer (Name 1 til Name 10).

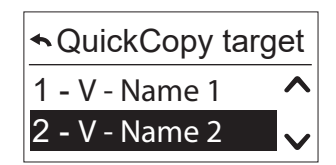

Bemærk: Tildelingen af navne til lagerdestination 1 til 10 er fast og kan ikke ændres ved hjælp af QuickCopy-enheden. Derfor skal lagerdestinationerne dokumentere separat.

Lagerdestinationernes status vises med et symbol:

- $X =$  pladsen er tom
- $V =$  pladsen er optaget
- 2. Rul for at finde en lagerdestination og gemme det valgte navn.
	- > LED-dioden for synkronisering på QuickCopy-enheder lyser grønt kortvarigt, og følgende meddelelse vises: "Sending configuration to the QuickCopy tool".

Bemærk: Hvis lagringsdestinationen er optaget, vises følgende meddelelse: "Already stored data will be overwritten". Du kan vælge at bekræfte dette valg eller gå tilbage.

#### Kun kopiering af klokkeslæt og dato

I fabriksindstillingerne er QuickCopy-enhedens lager tomt, og det indeholder ingen indstillinger for enheden. Når QuickCopy-enheden drives af batterier, forbliver klokkeslæt og dato uændret, mens klokkeslæt og dato. Her er det kun muligt at kopiere fra den tilkoblede Smoove-enhed til QuickCopyenheden drives på batterier. Efter skift af batterier skal klokkeslæt og dato kopieres/indstilles igen.

- 1. Efter lagerdestination 10 skal valgmuligheden "Only time+date" vælges.
	- > Følgende meddelelse vises: "Sending time/date to the QuickCopy tool".

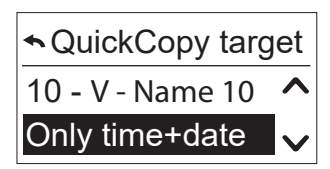

2. Kobl Smoove-enheden fra, når kopieringen er udført.

#### <span id="page-8-0"></span>4. QUICKCOPY-ENHEDENS KOPIERINGSFUNKTION

### <span id="page-8-1"></span>4.2. Kopiering af QuickCopy til enheden

#### Kopiering af indstillinger

- 1. Bekræft "QuickCopy to device".
	- > Under menupunktet "QuickCopy source" findes 10 forskellige lagringsdestinationer (Name 1 til Name 10).

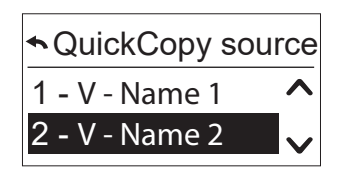

Lagerets status vises med et symbol:

- $X =$  pladsen er tom
- $-V =$  pladsen er optaget
- 2. Rul for at finde en lagerdestination og gemme det valgte navn.
	- > LED-dioden for synkronisering lyser grønt kortvarigt, og følgende meddelelse vises: "Getting configuration from the QuickCopy tool".

Bemærk: Hvis slutproduktet er et andet, skal det korrekte klokkeslæt indtastes igen. Hvis slutprodukternes længde svarer til den gemte konfiguration, kan du anvende den angivne værdi og blot bekræfte denne.

#### Kun kopiering af klokkeslæt og dato

Hvis Smoove-enheden ikke forsynes med strøm i flere timer, slettes klokkeslæt og dato. Det er derfor kun muligt at kopiere klokkeslæt og dato fra QuickCopy-enheden.

- 1. Efter lagerdestination 10 skal valgmuligheden "Only time+date" .bekræftes
- 2. Bekræft valget.
	- > Følgende meddelelse vises: "Getting time/date from QuickCopy ."tool

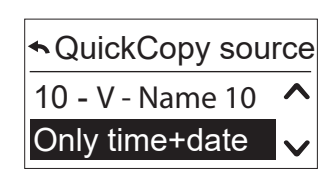

#### <span id="page-9-0"></span>4. QUICKCOPY-ENHEDENS KOPIERINGSFUNKTION

### <span id="page-9-1"></span>4.3. Konfiguration

Kopieringsfunktionen og den tilkoblede enhed lukkes som i den indbyggede tilstand. Nu leverer QuickCopy-enheden kun strøm.

Foretag indstillingerne.

Bemærk: For at gå tilbage til kopieringsfunktionen skal Smoove-enheden kobles fra og derefter kobles til QuickCopy-enheden igen.

### 4.4. Nulstil/slet lagringssted

Hvis hele QuickCopy-lageret er slettet, skal du trykke på nulstillingsknappen i mindst 10 sekunder. Begge LED-dioder for synkronisering lyser kortvarigt som bekræftelse.

<span id="page-10-1"></span><span id="page-10-0"></span>Softwaren fungerer som brugervenlig hjælp til indstilling og kopiering af enhedens parametre. Konfigurationer kan forberedes på pc'en og overføres til QuickCopy-enheden, Chronis/Soliris Smoove eller Smoove Uno io på et senere tidspunkt.

Desuden kan du udlæse allerede programmerede enheder på pc'en og gemme indstillingerne, hvis det er nødvendigt.

# 5.1. Start af QuickCopy pc-software

#### Installation af softwaren

Systemkrav: Windows 7, 8 eller 10.

- 1. Kopiér filen "QuickCopy PC Software" på computeren, efter du har downloadet den (www.wiredcontrols.somfy.com).
- 2. Pak .zip-filen ud.
- 3. Start .exe-programfilen.
	- > Systemet beder dig bekræfte, at du har tillid til softwaren.
	- > Når du starter vises følgende meddelelser på pc'en.

4. Vælg sprog, og tryk på "OK".

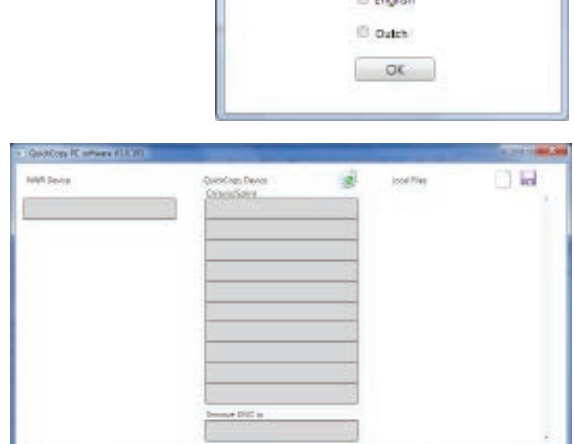

QuickCopy PC Software

> Følgende vindue vises.

QuidiCopy PC software v1.0.191

**B** 

HOME MOTION BY SOITH

Please select the language **G. Property Deutsch Security** 

#### Tilslutning af QuickCopy-enheden

- 1. Kobl QuickCopy-enheden til pc'en med det medfølgende USB-kabel.
- 2. Kobl Chronis/Soliris Smoove- eller Smoove UNO jo-enheden til QuickCopy-enheden.
	- > Meddelelsen "Controlled by PC application" vises på displayet på Chronis/Soliris Smoove.
	- > På Smoove UNO io lyser en rød LED-diode.

#### Beskrivelse af oversigten

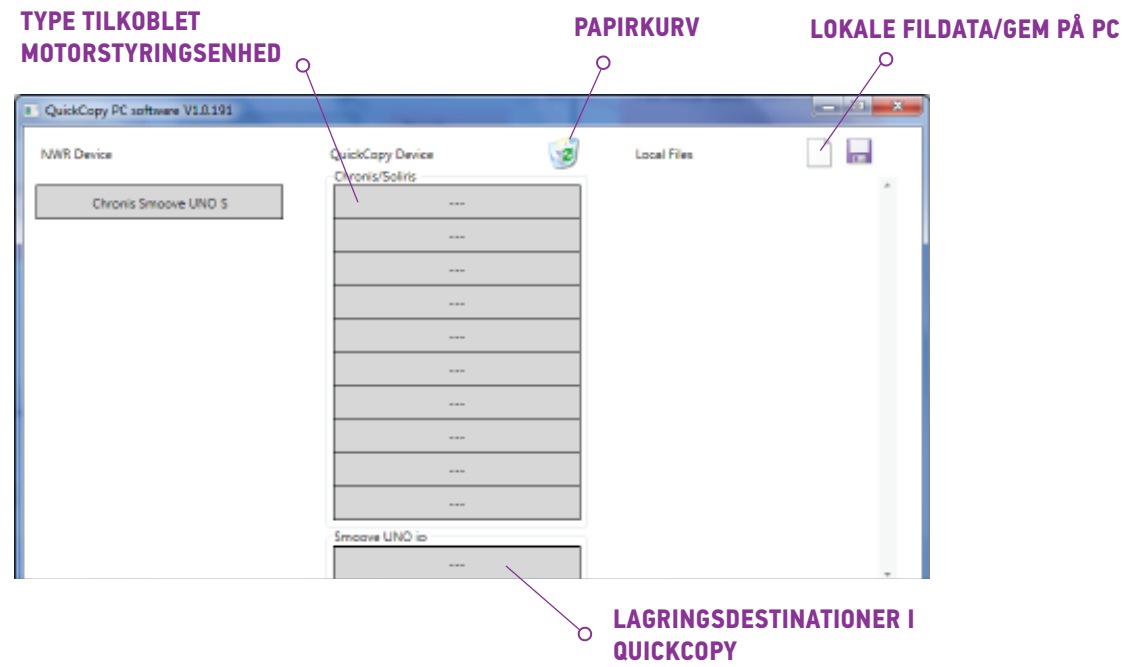

#### Enhedstype

Når Chronis/Soliris Smoove- eller Smoove UNO io-enheden kobles til, vises den enhedstype, som styres, øverst til venstre på skærmen (i eksemplet: Chronis Smoove UNO S).

#### Lagringspladser

De tilgængelige lagringspladser på QuickCopy-enheden vises. Chronis/Soliris Smoove-versionerne har 10 lagringspladser. Der findes en separat lagringsplads for Smoove UNO.

#### Kontrol af lagringspladsens tilgængelighed

I fabrikstilstanden har lagringspladserne ikke fået tildelt navne, og "---" vises. Det betyder dog ikke, at der ikke er lagringspladser, som allerede indeholder data. Derfor skal de lagringspladser, der er optaget, navngives (højreklik med musen). Navnes overføres samtidig til QuickCopy-enheden.

- 1. Venstreklik med musen på lagringspladsen for at se, om pladsen er .optaget
	- > Hvis følgende vindue vises, er lagringspladsen ledig.
- 2. I det første felt kan du skrive et navn til lagringspladsen (f.eks. stue).
- 3. I det andet felt, skal du vælge det relevante produkt (f.eks. Chronis Smoove IB+).
- 4. Hvis lagringspladsen er optaget, vises følgende vindue med alle konfigurationsparametre for den ønskede lagringsplads.

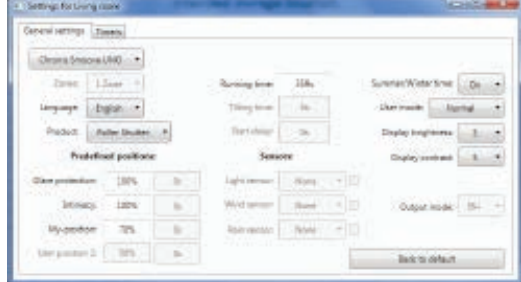

**CONTRACTOR** 

Cancel

<u>ا میں کیا ہے۔</u>

Cancel

Name of configuration

Initial device type

**Ok** 

Living room Initial device type Chronis Smoove IB+

 $O<sub>k</sub>$ 

Name of configuration

**BS** 

#### Tildeling af navn til lagringspladsen

- 1. Højreklik på lagringspladsen for at tildele et navn eller omdøbe den.
- 2. Indtast navnet.
- Vi anbefaler altid, at lagringspladser, der er optaget, tildeles et navn.
	- > Hyis der arbeides med QuickCopy-enheden uden software, vises lagringspladsens navn nu.

#### Sletning af lagringspladsen

- Træk og slip (hold venstre museknap nede) for at flytte den lagringsplads, du vil slette, til papirkurven.
	- > Der vises en advarsel, som bekræfter sletningen.

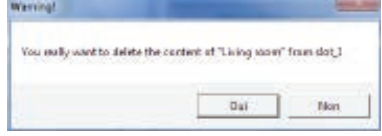

#### <span id="page-13-0"></span>Tildeling af flere lagringspladser på pc'en

Hyis de 10 lagringspladser er brugt, og du har brug for flere, kan der tildeles flere lagringspladser på pc'en. De gemmes dog kun lokalt på pc'en som .xml-filer.

1. Venstreklik på arksymbolet "Local files" for at tildele en ny fil.

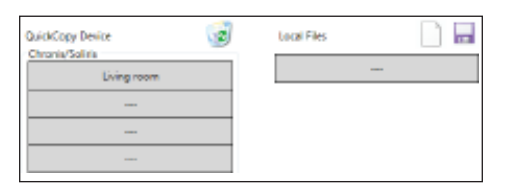

- 2. Klik på disksymbolet for at gemme filen.
	- > Der vises en bekræftelse på, at filen er gemmes.

Dataene gemmes i underbiblioteket "Database". Denne rækkefølge findes også, hvor .exe-dataene er gemt. Der kan gemmes op til 100 filer direkte i dette bibliotek. Hvis du har flere filer, anbefaler vi, at de flyttes til et andet bibliotek, f.eks. "Byggeprojekt Schmidt". Det medfører, at dataene ikke vises, når QuickCopy-softwaren startes.

# 5.2. Softwarens kopieringsfunktion

En enheds indstillinger kan hurtigt og nemt kopieres til en anden enhed. QuickCopy-enheden har 10 lagringssteder til Chronis/Soliris Smoove. Der er kun én tilgængelig lagringsplads til Smoove UNO io

#### Kopiering

Indstillingerne for et lagringssted, på den tilkoblede enhed eller data lagret på en pc kan nemt kopieres til et andet sted (enhed, lagringssted i QuickCopy eller en fil på en pc).

- 1. Flyt musemarkøren hen over kopieringsfeltet.
- 2. Klik med venstre museknap.
- 3. Hold venstre museknap nede, og flyt markøren til en ny position.
	- > Hvis der allerede findes konfigurationsdata på denne position, bliver du spurgt, om du er sikker på, at du vil overskrive de eksisterende data.

Bemærk: Værisær opmærksom, nårdu skal kopiere mellem forskellige enhedstyper. Efter kopieringen anbefaler vi, at de enkelte parameterindstillinger kontrolleres. Nogle kopieringsprocedurer blokeres automatisk. Du kan kun overføre en tilkoblet enhed til en enhed med tilsvarende konfigurationer.

## <span id="page-14-0"></span>5.3. Parameterindstillinger

I pc-softwaren kan du matche indstillingerne på en tilkoblet enhed med en lagringsplads eller data tildelt af en pc.

#### Åbning af indstillingsmenuen

- Venstreklik med musen i feltet for den tilkoblede enhed (f.eks. Chronis Smoove Uno)
	- > Der vises et indstillingsvindue.
- eller Smoove UNO io-enheden øverst til venstre. Produkttypen kan ikke ændres, da den er Smoove-Smoove Smoove-enhed vises navnet på Chronis/Soliris Smoovespecifik for enheden.
- For lagringspladser og pc-data kan produkttypen ændres.

Eksempel: Enhedstype, der ikke kan ændres.

Eksempel: Enhedstype, der kan ændres.

#### Parameterindstillinger

Alt efter Smoove-enhed vises forskellige parameterindstillinger. Det er de samme parametre, som indstilles direkte på Smoove-enheden (undtagen med Chronis Smoove IB+ og Soliris Smoove IB+: Her findes flere valgmuligheder i modsætning til enhedsindstillingerne (se kapitlet "Definition af zoner med IB+-versioner")).

Bemærk: Der findes en detaljeret beskrivelse af Smoove-enhedens funktion og parameter i brugsanvisningen til den relevante enhed.

- Venstreklik med musen på en parameter for at indstille den.
	- > Der vises automatisk et hjælpevindue med beskrivelser af parametre og funktioner ("Tooltip").

Bemærk: Så snart parameteren er indstillet, gemmes den, og den kan ikke længere stilles tilbage. Du skal derfor gemme den oprindelige indstilling på en ledig lagringsplads eller kopiere den til en fil på pc'en, før du fortsætter ændringerne.

# or other Sman Scores and S œ  $-3 - 4$  $5 - 5$

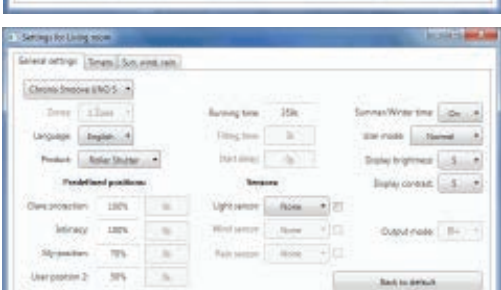

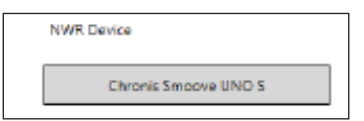

#### <span id="page-15-0"></span>Definition af zoner med IB+-versioner

Denne indstilling kan kun udføres med QuickCopy pc-softwaren.

Med Chronis Smoove IB+ og Soliris Smoove IB+ kan der defineres op til 3 forskellige zoner. Timerfunktionens enkelte zoner kan indstilles enkeltvis. Du kan også vælge for hver zone, om funktionerne Sun. Wind eller Rain skal aktiveres. Eksempel: Der skal gælde forskellige cyklustider for stuen og soveværelset. IB+-enheden har brug for 2 zoner for at gøre dette.

#### :Bemærk

- I QuickCopy pc-softwaren defineres antal zoner, og de tilhørende parametre indstilles. Efter denne procedure er Smoove-enhederne endnu ikke tildelt til de relevante zoner. Zonerne tildeles i en anden procedure. Så snart Soliris Smoove IB+ eller Chronis Smoove IB+ kobles til vægadapteren igen, og Smoove-enhederne er tilsluttet, kan denne procedure udføres. Se brugsanvisningerne til Soliris Smoove IB+ og Chronis Smoove IB+.
- De forskellige zoner er ikke designet til at styre forskellige typer slutprodukter (persienner. rullegardiner, markiser). Hvis du ønsker det, skal du bruge forskellige Chronis Smoove IB+eller Soliris Smoove IB+-enheder. Du kan også anvende et andet produkt, f.eks. Somfy animeo 1B+ TouchBuco. Med denne løsning kan du desuden oprette 4 til 8 zoner pr. centralstyring.

#### Definition af antal zoner

- 1. Åbn indstillingsvinduet på en Smoove IB+-enhed.
- 2. Vælg antal zoner under "Zones" (eksempel: Soliris Smoove IB+ med 2 zoner).

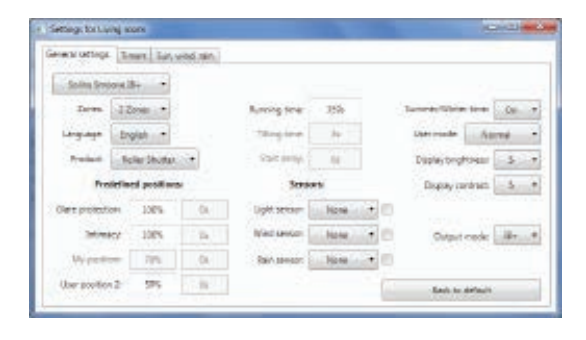

#### Individuel indstilling af en zone

Under "Prog. timer" kan du indstille hver zone individuelt. 1 stedet for 4 cyklustider har du 8 (2-zonersfunktion) eller 12 (3-zonersfunktion)

Under "Sun, Wind, Rain" kan du vælge, hvilken zone der skal udføre hvilken funktion.

Eksempel: Zone 1 og 2 er begge tildelt funktionen Sun. Funktionerne Wind og Rain er kun tildelt til zone 1.

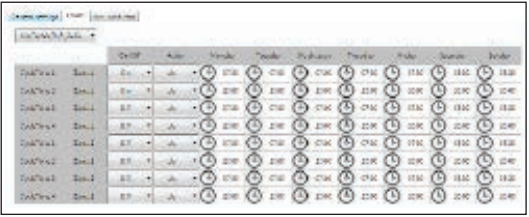

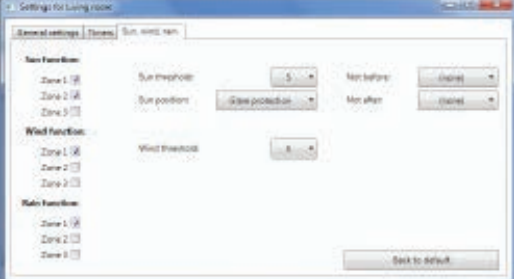

# <span id="page-16-0"></span>6. TEKNISKE OPLYSNINGER

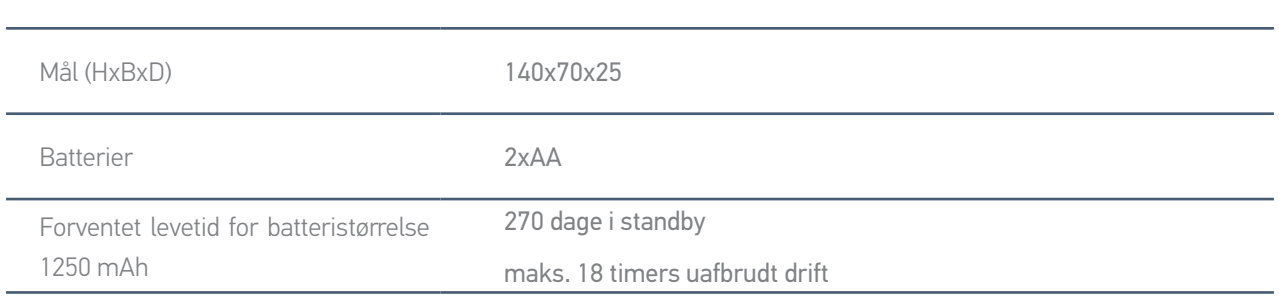

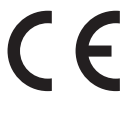

Somfy erklærer hermed, at det radioudstyr, der er beskrevet i denne brugsanvisning, overholder kravene i Radiodirektivet 2014/53/EU og de øvrige væsentlige krav i gældende EU-direktiver. Den komplette EU-overensstemmelseserklæring kan ses på www.somfy.com/ce.

**Somfy SAS** 50 avenue du Nouveau Monde F-74300 CLUSES FRANKRIG

www.somfy.com

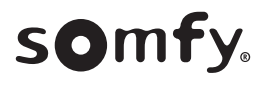